## **BAB V**

# **IMPLEMENTASI DAN PENGUJIAN SISTEM**

#### **5.1 IMPLEMENTASI SISTEM**

Implementasi program digunakan untuk menerapkan perancangan halaman yang ada pada program dimana implementasi ini juga menguji program yang dibuat telah sesuai dengan sistem yang dirancang sehingga program yang dibuat tidak terjadi kesalahan baik dari sisi sistem maupun dari sisi *coding* dan memudahkan penulis untuk melakukan pengecekan dengan sistem yang telah dibuat apakah telah sesuai dengan kebutuhan CV. Yamaha Musik Jambi.

#### **5.1.1 Implementasi** *Output* **Program**

Tampilan *output* yang dirancang terdiri dari menu home pelanggan, profil, cara pembelian, semua produk, keranjang belanja, home admin, kategori, produk admin, order, detail order, Ongkos Kirim, hubungi kami, dan banner dapat dijabarkan sebagai berikut.

1. Tampilan Halaman Home Pengunjung

Halaman home merupakan halaman utama dimana pelanggan dapat melihat informasi menarik yang telah disajikan. Tampilan halaman home dapat dilihat pada gambar 5.1 yang merupakan implementasi dari rancangan halaman home pelanggan pada gambar 4.8.

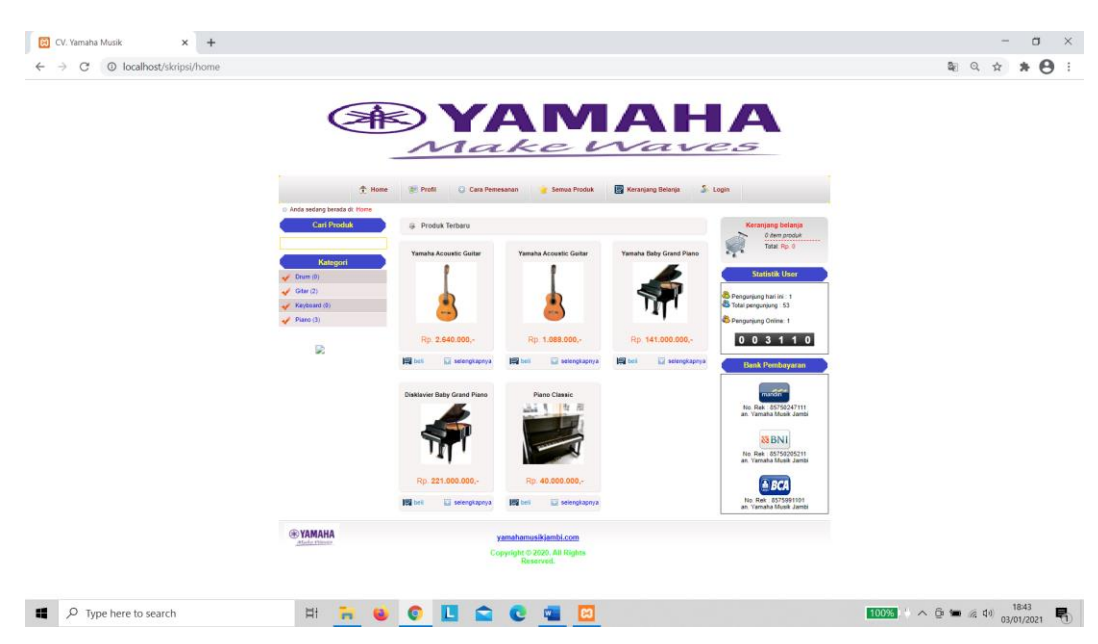

**Gambar 5.1 Tampilan Halaman Home Pelanggan**

2. Tampilan Halaman Profil

Halaman profil merupakan halaman dimana pelanggan dapat melihat informasi profil toko. Tampilan halaman profil dapat dilihat pada gambar 5.2 yang merupakan implementasi dari rancangan halaman profil pada gambar 4.11.

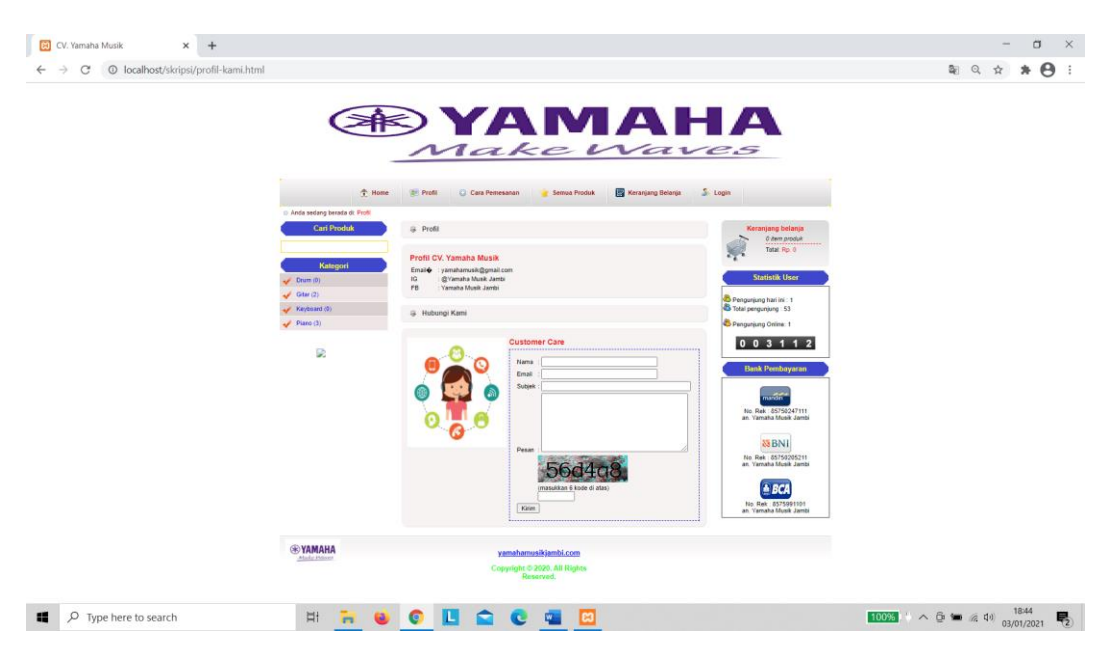

**Gambar 5.2 Tampilan Halaman Profil**

3. Tampilan Halaman Cara Pemesanan

Halaman cara pembelian merupakan halaman dimana pelanggan dapat membaca cara-cara melakukan pembelian. Tampilan halaman cara pembelian dapat dilihat pada gambar 5.3 yang merupakan implementasi dari rancangan halaman cara pembelian pada gambar 4.6.

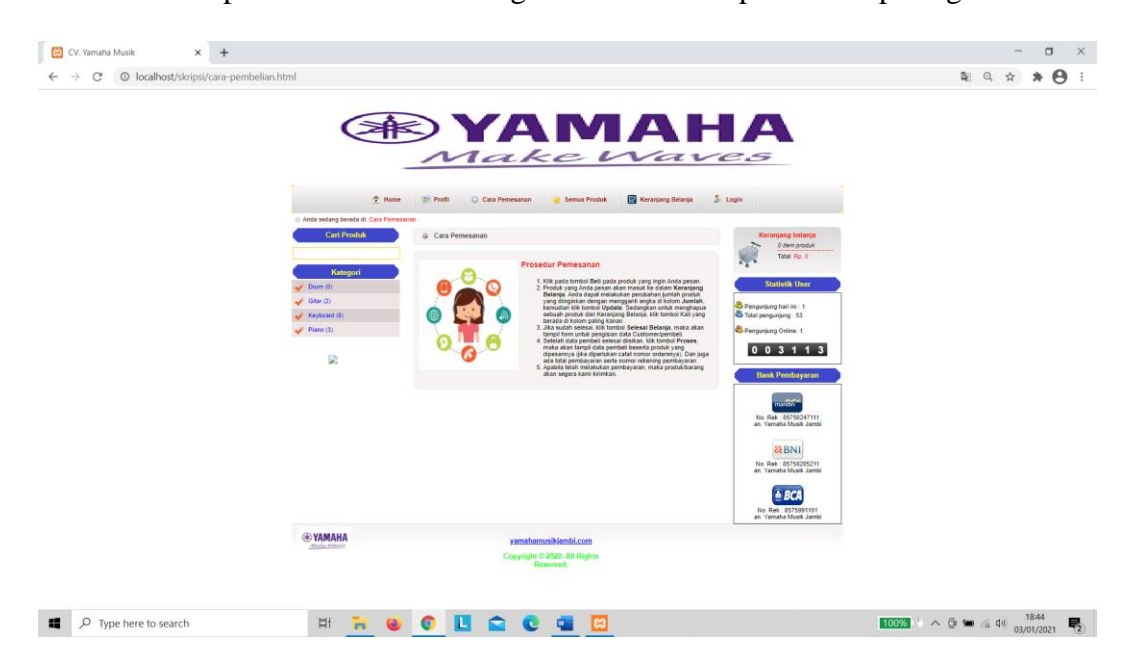

**Gambar 5.3 Tampilan Halaman Cara Pemesanan**

4. Tampilan Halaman Semua Produk

Halaman Semua Produk merupakan halaman dimana pengunjung dapat melihat semua produk yang ada pada CV. Yamaha Musik Jambi. Tampilan halaman produk pelanggan dapat dilihat pada gambar 5.4 yang merupakan implementasi dari rancangan halaman produk pelanggan pada gambar 4.10

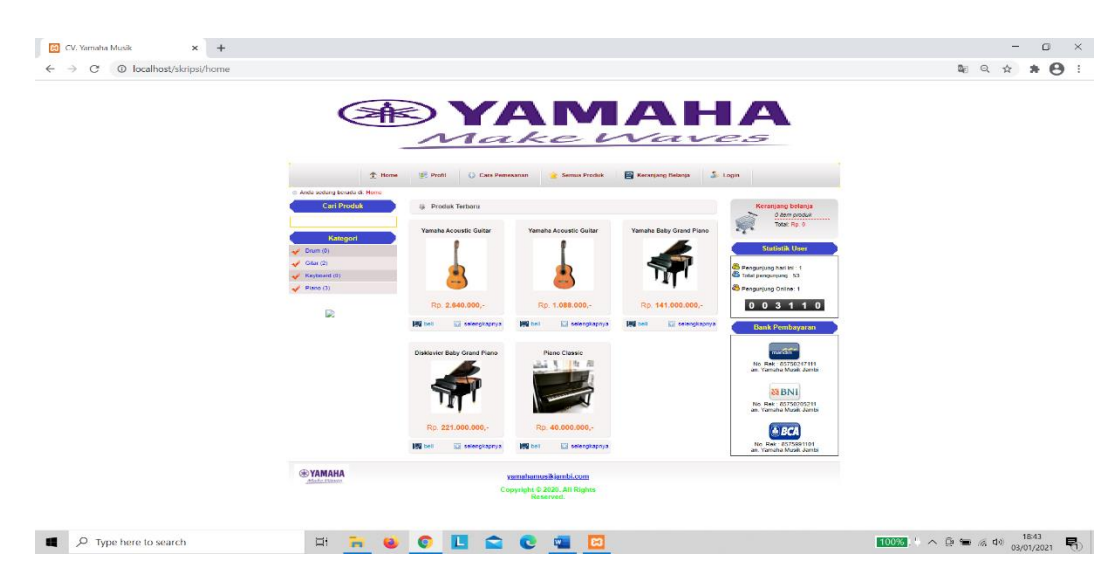

**Gambar 5.4 Tampilan Halaman Produk Pelanggan**

5. Tampilan Halaman Keranjang Belanja

Halaman keranjang belanja merupakan halaman dimana pelanggan dapat menyimpan pilihan belanja dan menginputkan jumlah pembelian. Tampilan halaman keranjang belanja dapat dilihat pada gambar 5.5 yang merupakan implementasi dari rancangan halaman keranjang belanja pada gambar 4.7.

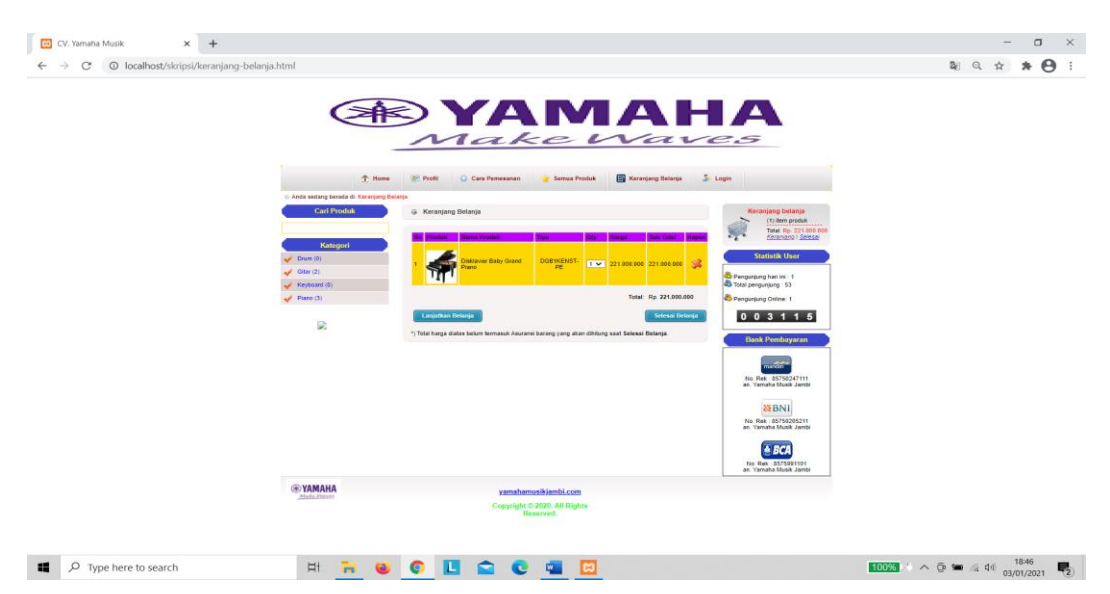

**Gambar 5.5 Tampilan Halaman Keranjang Belanja**

6. Tampilan Halaman Home Admin

Halaman Home admin merupakan halaman induk yang dituju setelah admin login ke sistem. Halaman ini berisikan kata sambutan untuk admin, tanggal dan waktu. Tampilan halaman home admin dapat dilihat pada gambar 5.6 yang merupakan implementasi dari rancangan halaman home admin pada gambar 4.13.

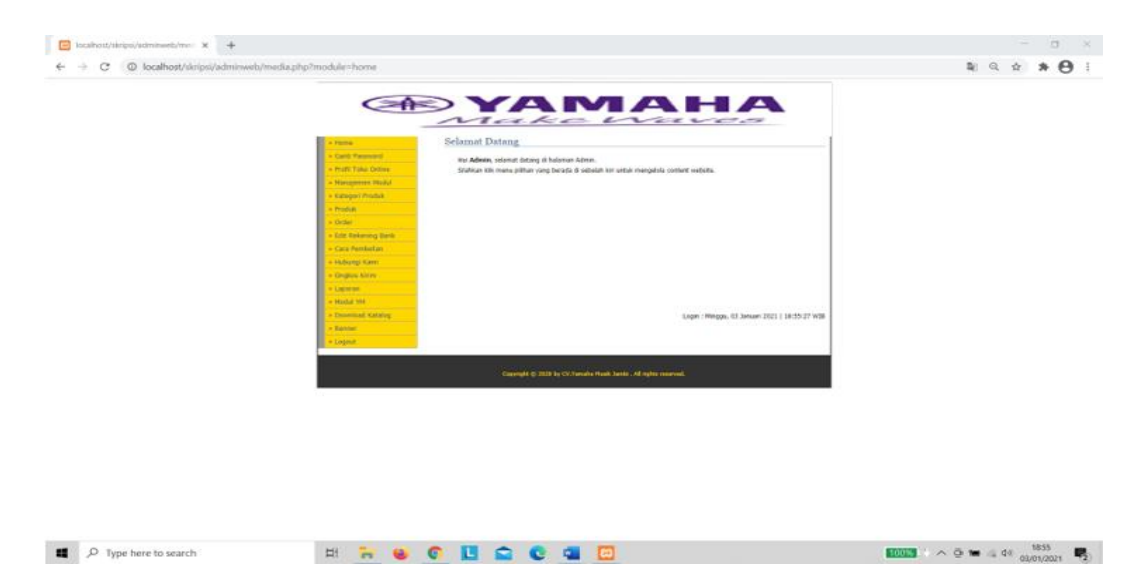

**Gambar 5.6 Tampilan Halaman Home Admin**

7. Tampilan Halaman Kategori Produk

Halaman kategori produk ini merupakan halaman dimana admin dapat mengelola kategori produk seperti menambah, mengedit dan menghapus kategori. Tampilan halaman kategori produk dapat dilihat pada gambar 5.7 yang merupakan implementasi dari rancangan halaman kategori produk pada gambar 4.18.

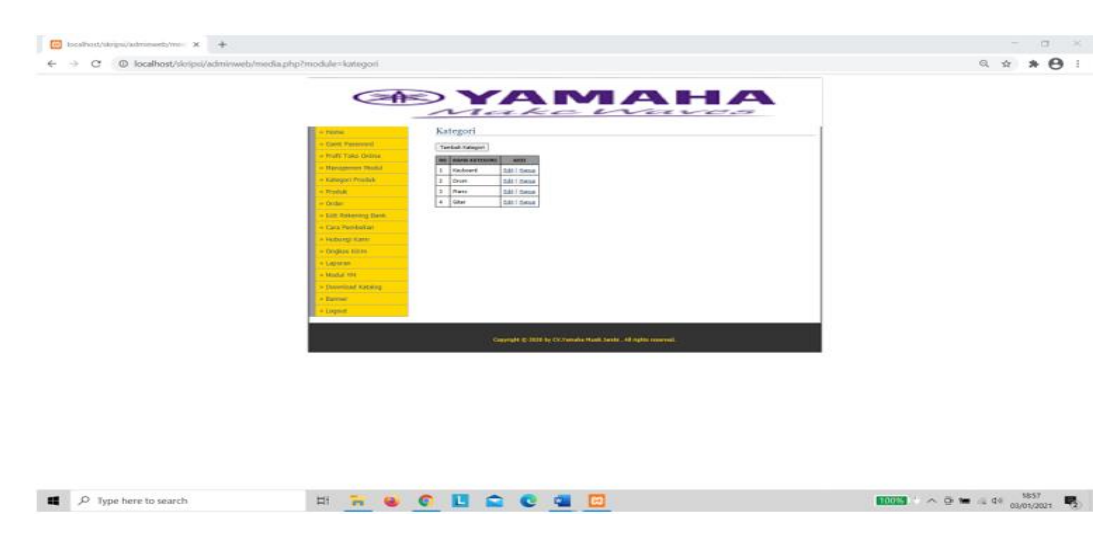

**Gambar 5.7 Tampilan Halaman Kategori Produk**

8. Tampilan Halaman Produk Admin

Halaman produk admin ini merupakan halaman dimana admin dapat mengelola produk seperti menambah, mengedit dan menghapus produk. Tampilan halaman produk admin dapat dilihat pada gambar 5.8 yang merupakan implementasi dari rancangan halaman produk admin pada gambar 4.20.

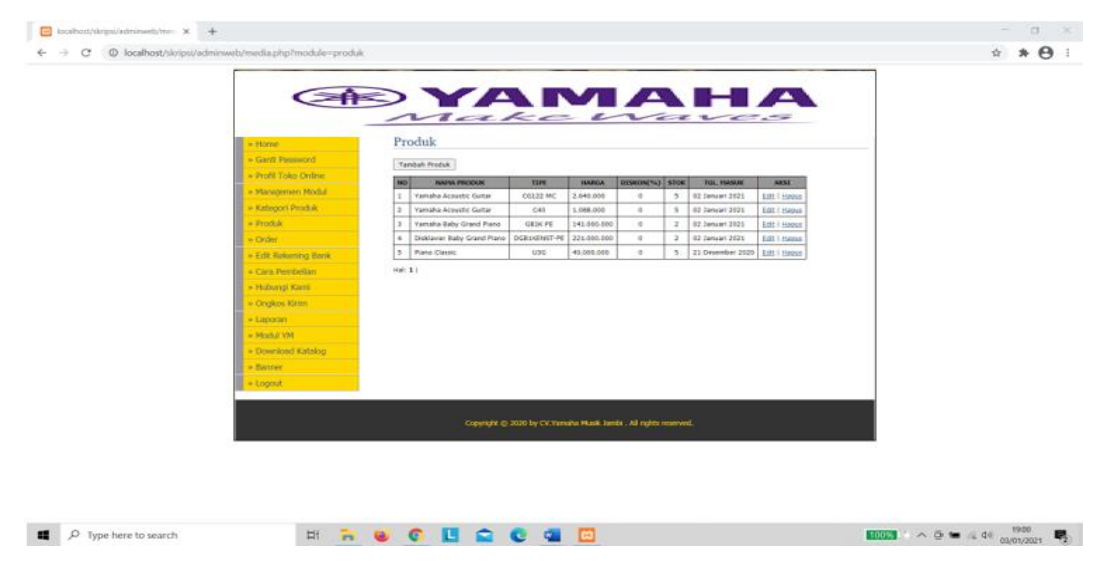

**Gambar 5.8 Tampilan Halaman Produk Admin**

9. Tampilan Halaman Order

Halaman Order merupakan halaman dimana admin dapat melihat data pesanan pelanggan dan mengubah status order tersebut. Tampilan halaman order dapat dilihat pada gambar 5.9 yang merupakan implementasi dari rancangan halaman order pada gambar 4.12.

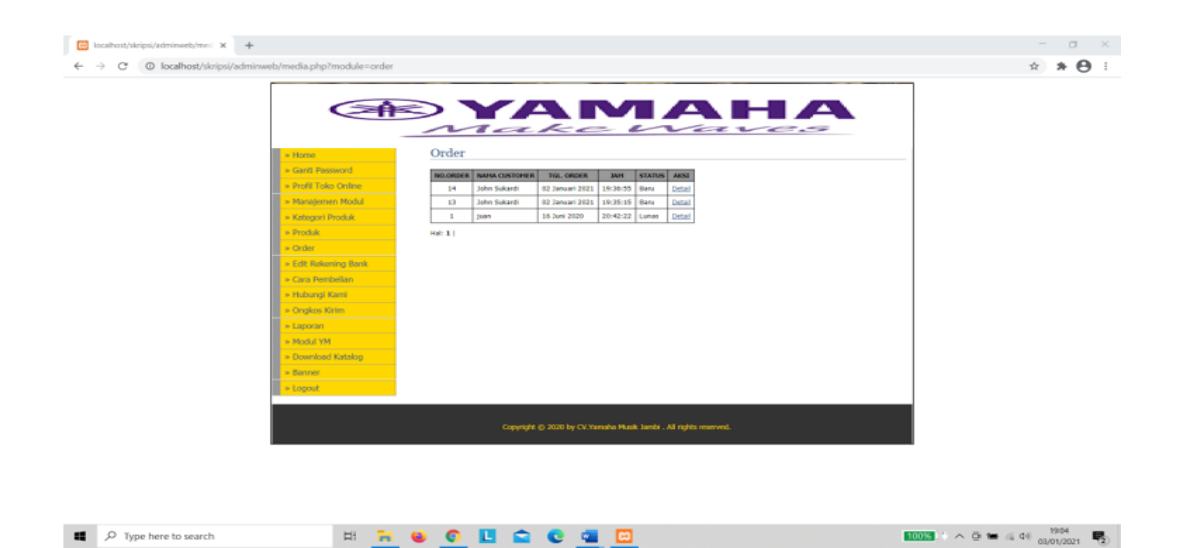

**Gambar 5.9 Tampilan Halaman Order**

10.Tampilan Halaman Detail Order

 $\mathbb{H}^1$  .  $\overline{\mathbb{H}}^1$ 

Halaman detail order merupakan halaman dimana admin dapat melihat detail produk yang disorder oleh pelanggan. Tampilan halaman detail order dapat dilihat pada gambar 5.10 yang merupakan implementasi dari rancangan halaman detail order pada gambar 4.12.

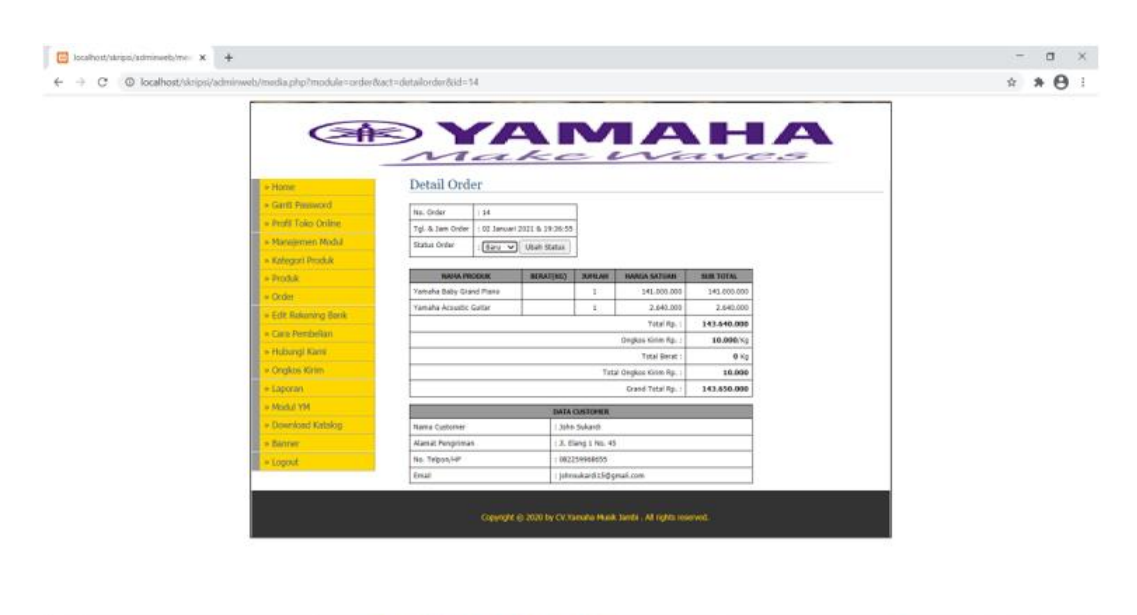

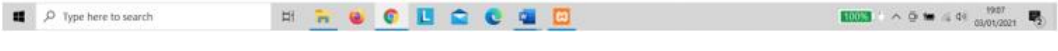

# **Gambar 5.10 Tampilan Halaman Detail Order**

11. Tampilan Halaman Hubungi Kami

Halaman hubungi kami merupakan halaman dimana admin dapat membaca kritik dan saran dari para pengunjung ataupun pelanggan. Tampilan halaman hubungi kami dapat dilihat pada gambar 5.11 yang merupakan implementasi dari rancangan halaman hubungi kami pada gambar 4.21.

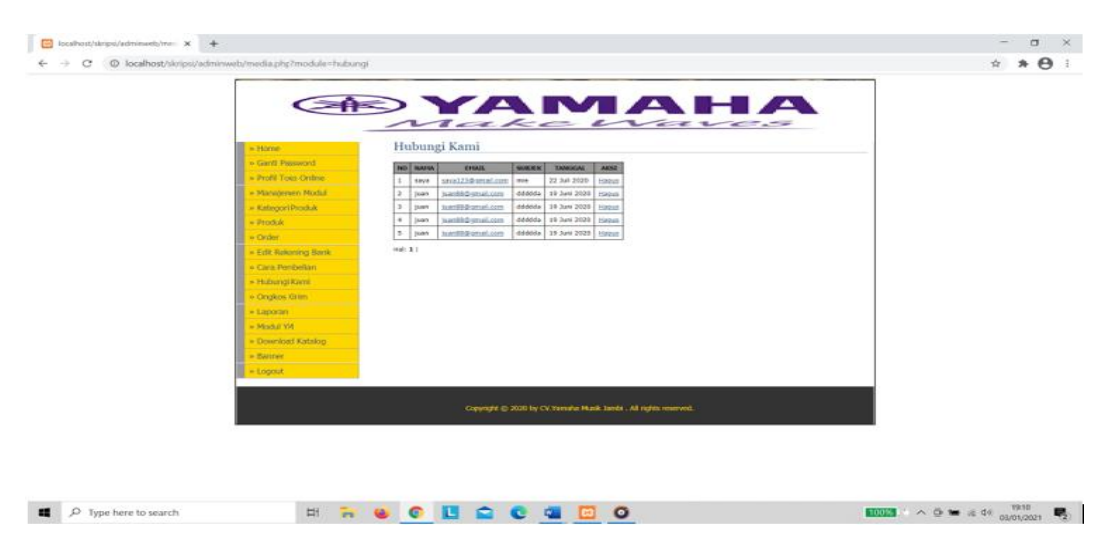

**Gambar 5.11 Tampilan Halaman Hubungi Kami**

12. Tampilan Halaman *Banner*

Halaman *banner* merupakan halaman dimana admin dapat mengelola *banner* seperti menambah, mengedit dan menghapus banner. Tampilan halaman *banner* dapat dilihat pada gambar 5.12 yang merupakan implementasi dari rancangan halaman *banner* pada gambar 4.22.

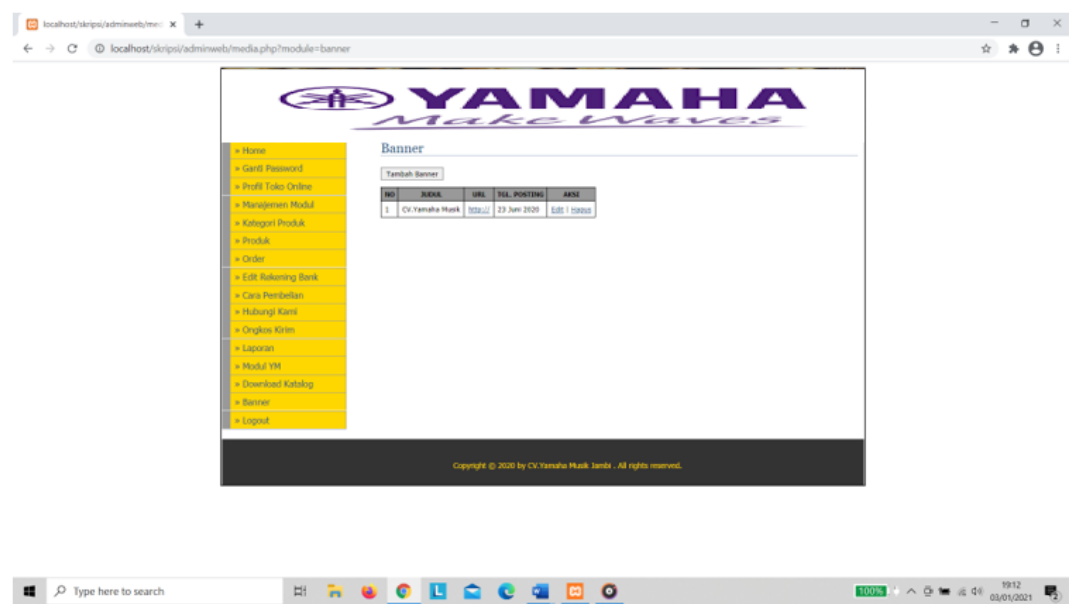

**Gambar 5.12 Tampilan Halaman** *Banner*

#### **5.1.2 Tampilan** *Input* **Program**

Tampilan *input* yang dirancang terdiri dari halaman *login* dan *register*, *login* admin, hubungi kami, profil toko, tambah kategori, edit kategori, tambah produk, edit produk, tambah Ongkos Kirim, edit Ongkos Kirim, tambah *banner*, dan edit *banner*.

1. Tampilan *Login* Admin

Halaman *login* admin merupakan halaman dimana admin dapat melakukan *login* sebagai admin dan melakukan pengelolaan sistem. Tampilan halaman *login* admin dapat dilihat pada gambar 5.13 yang merupakan implementasi dari rancangan halaman *login* admin pada gambar 4.15.

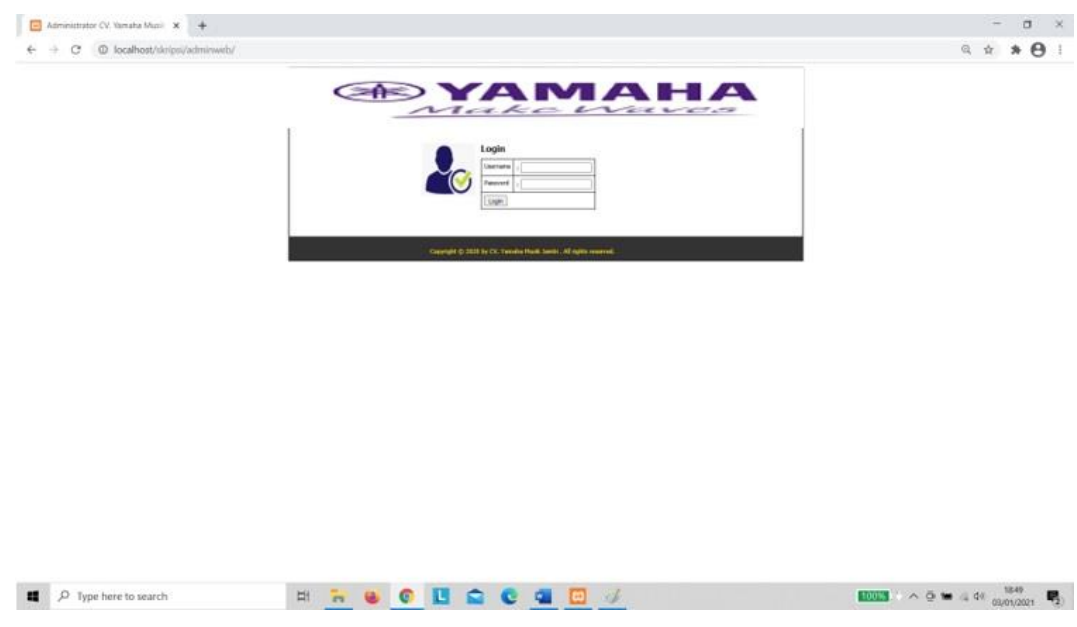

**Gambar 5.13 Tampilan Halaman** *Login* **Admin**

2. Tampilan Halaman Profil Toko

Halaman profil toko merupakan halaman dimana admin dapat mengedit profil toko sesuai dengan perubahan yang diinginkan. Tampilan halaman profil toko dapat dilihat pada gambar 5.14 yang merupakan implementasi dari rancangan halaman profil toko pada gambar 4.14.

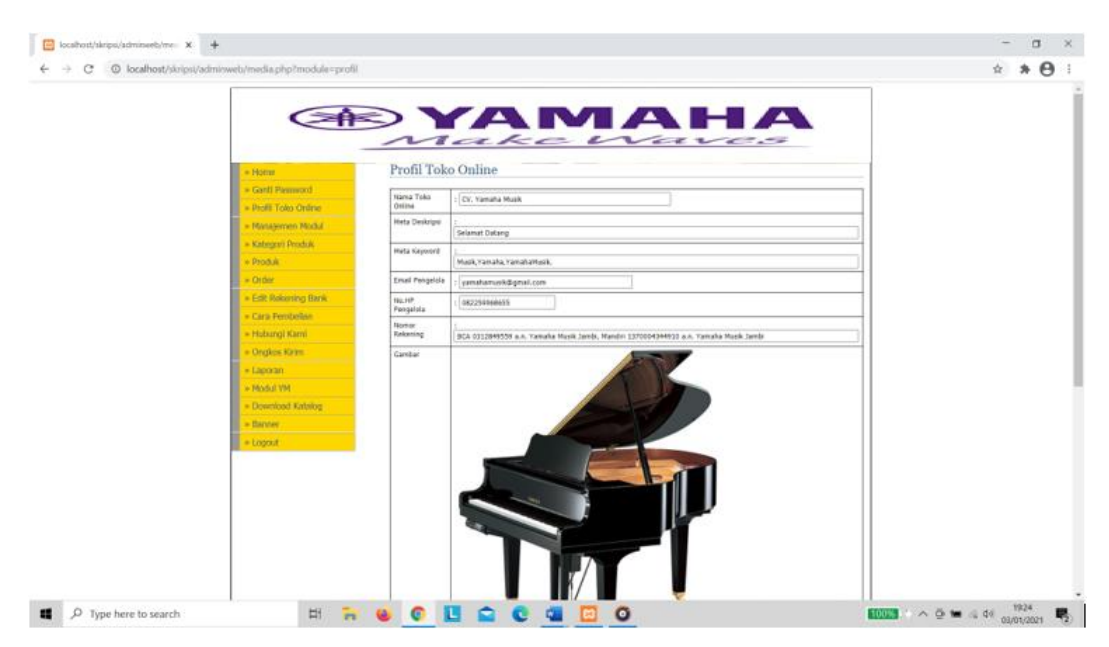

**Gambar 5.14 Tampilan Halaman Profil Toko**

3. Tampilan Halaman Tambah Kategori

Halaman tambah kategori merupakan halaman dimana admin dapat menambah data kategori produk. Tampilan halaman tambah kategori dapat dilihat pada gambar 5.15 yang merupakan implementasi dari rancangan halaman tambah kategori pada gambar 4.18.

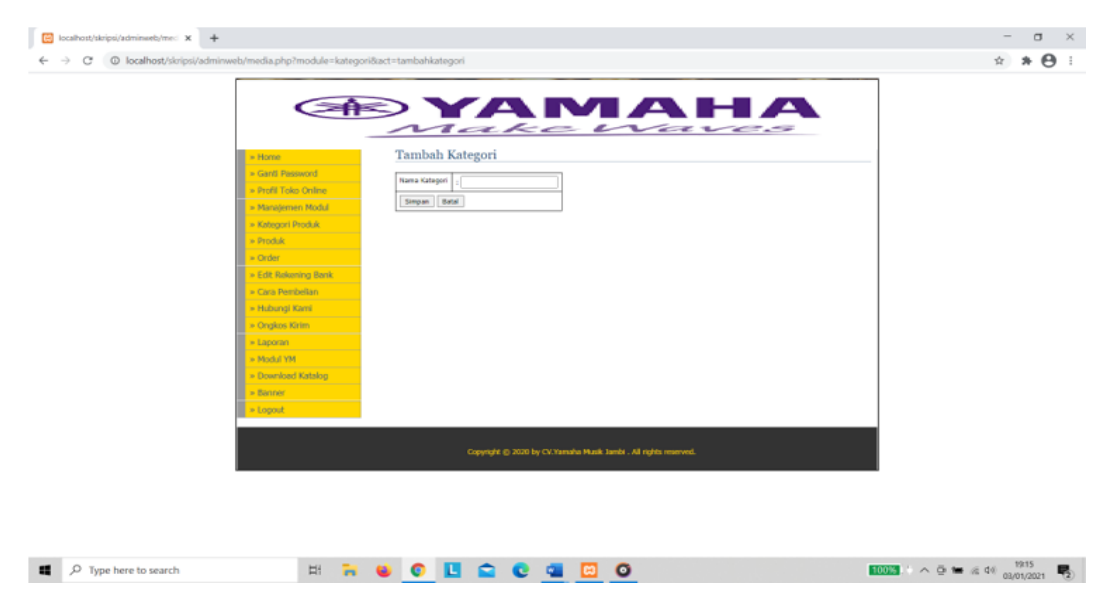

**Gambar 5.15 Tampilan Halaman Tambah Kategori**

4. Tampilan Halaman Edit Kategori

Halaman edit kategori merupakan halaman dimana admin dapat mengedit data kategori produk. Tampilan halaman edit kategori dapat dilihat pada gambar 5.16 yang merupakan implementasi dari rancangan halaman edit kategori pada gambar 4.18.

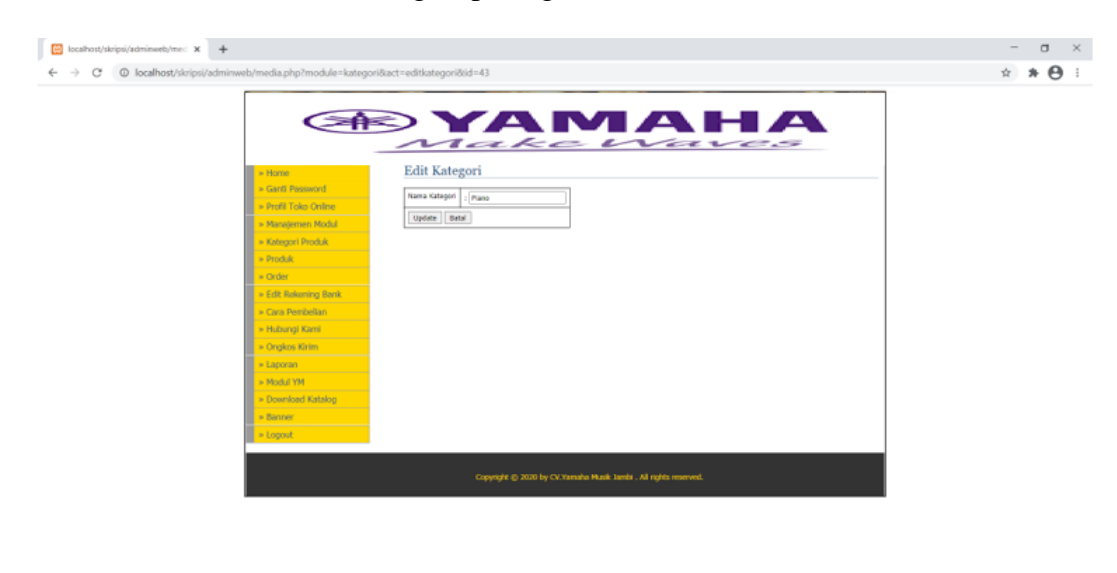

**Gambar 5.16 Tampilan Halaman Edit Kategori**

5. Tampilan Halaman Tambah Produk

 $\blacksquare$   $\oslash$  Type here to search

**SRUOBOCODO** 

Halaman tambah produk merupakan halaman dimana admin dapat menambah data produk baru. Tampilan halaman tambah produk dapat dilihat pada gambar 5.17 yang merupakan implementasi dari rancangan halaman tambah produk pada gambar 4.19.

 $\begin{array}{rcl}\n\hline\n\text{ICGEI} & \wedge & \bar{\omega} & \text{for all } 0 \\
\hline\n\end{array}\n\quad \text{and} \quad \begin{array}{rcl}\n\frac{1917}{03/01/2021} & \overline{\psi}_2\n\end{array}$ 

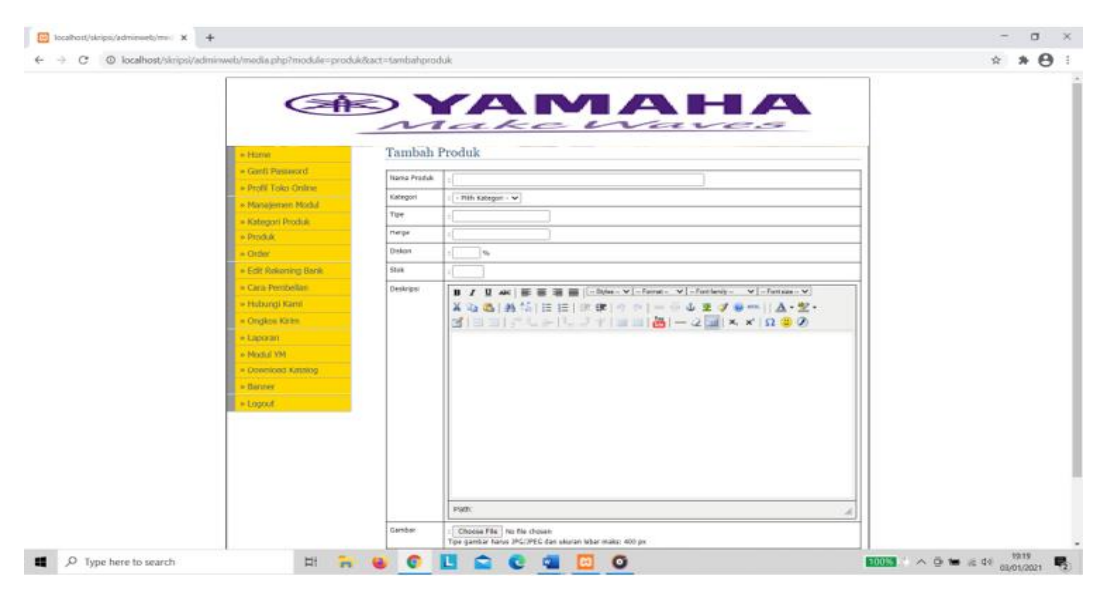

**Gambar 5.17 Tampilan Halaman Tambah Produk**

6. Tampilan Halaman Edit Produk

Halaman edit produk merupakan halaman dimana admin dapat mengedit data produk yang sudah ada. Tampilan halaman edit produk dapat dilihat pada gambar 5.18 yang merupakan implementasi dari rancangan halaman edit produk pada gambar 4.19.

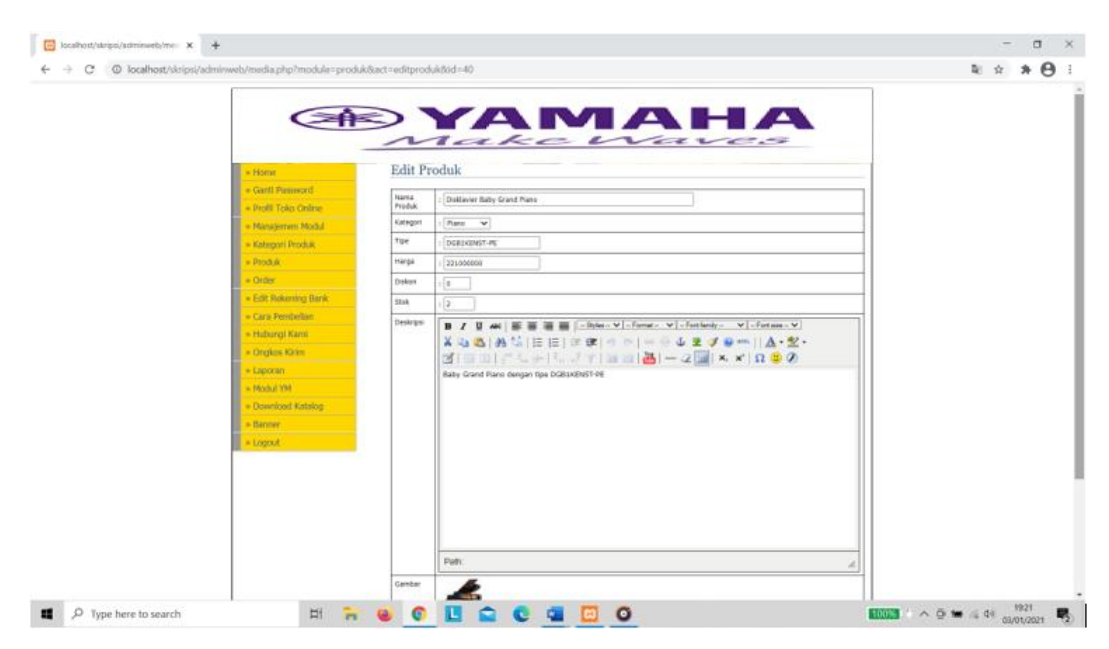

**Gambar 5.18 Tampilan Halaman Edit Produk**

7. Tampilan Halaman Tambah Ongkos Kirim

Halaman tambah Ongkos Kirim merupakan halaman dimana admin dapat menambah data Ongkos Kirim yang baru. Tampilan halaman tambah Ongkos Kirim dapat dilihat pada gambar 5.19 yang merupakan implementasi dari rancangan halaman tambah Ongkos Kirim pada gambar 4.17.

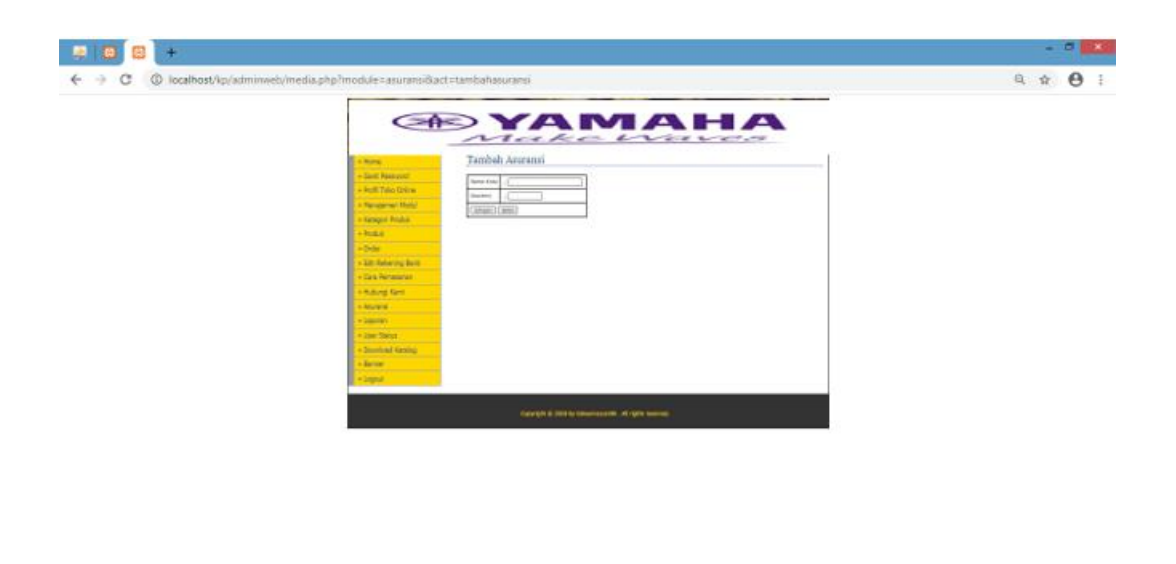

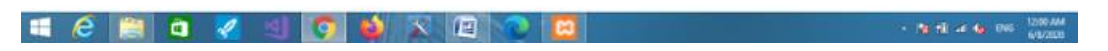

**Gambar 5.19 Tampilan Halaman Tambah Ongkos Kirim**

8. Tampilan Halaman Edit Ongkos Kirim

Halaman edit Ongkos Kirim merupakan halaman dimana admin dapat mengedit data Ongkos Kirim yang telah ada. Tampilan halaman edit Ongkos Kirim dapat dilihat pada gambar 5.20 yang merupakan implementasi dari rancangan halaman edit Ongkos Kirim pada gambar 4.17.

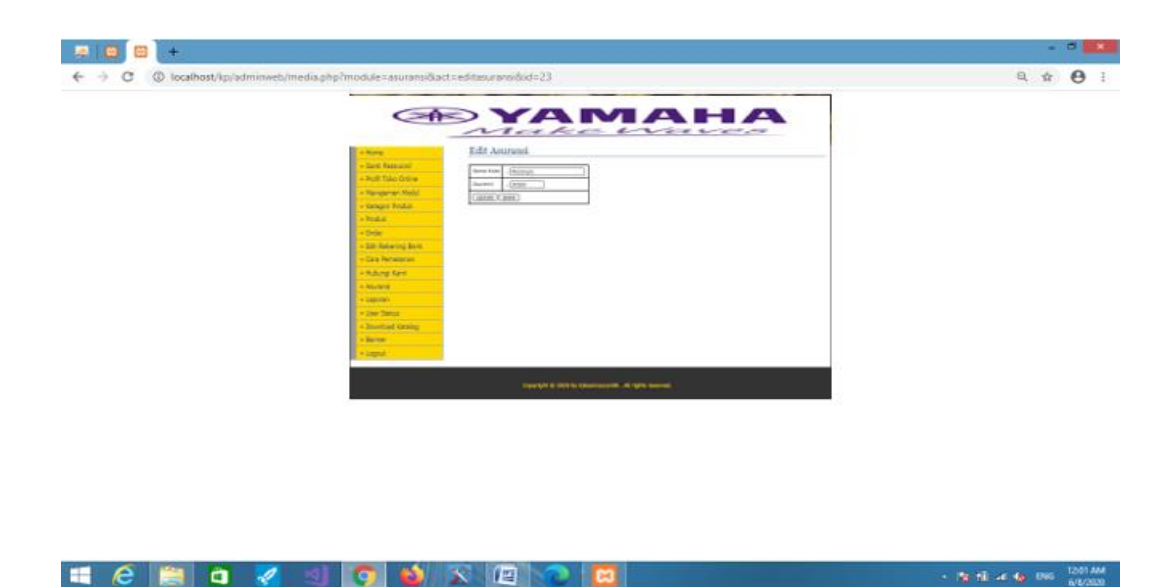

**Gambar 5.20 Tampilan Halaman Edit Ongkos Kirim**

9. Tampilan Halaman Tambah *Banner*

Halaman tambah *banner* merupakan halaman dimana admin dapat menambah data *banner* baru. Tampilan halaman tambah *banner* dapat dilihat pada gambar 5.21 yang merupakan implementasi dari rancangan halamantambah *banner* pada gambar 4.22.

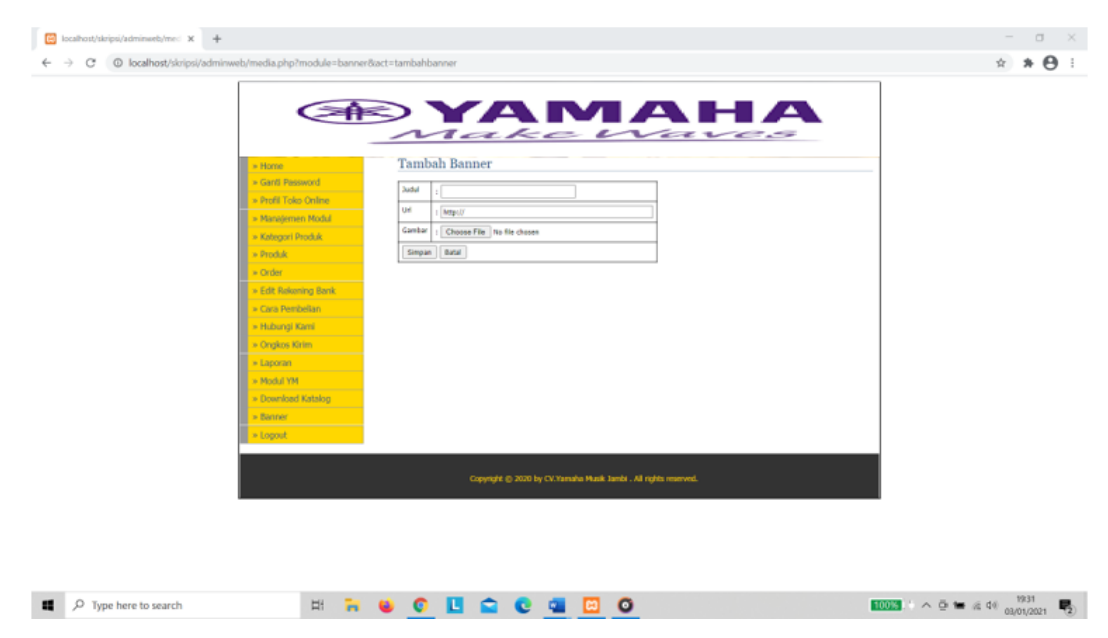

**Gambar 5.21 Tampilan Halaman Tambah** *Banner*

10.Tampilan halaman Edit *Banner*

Halaman edit *banner* merupakan halaman dimana admin dapat mengedit data *banner* yang telah ada. Tampilan halaman edit *banner* dapat dilihat pada gambar 5.22 yang merupakan implementasi dari rancangan halaman edit *banner* pada gambar 4.22.

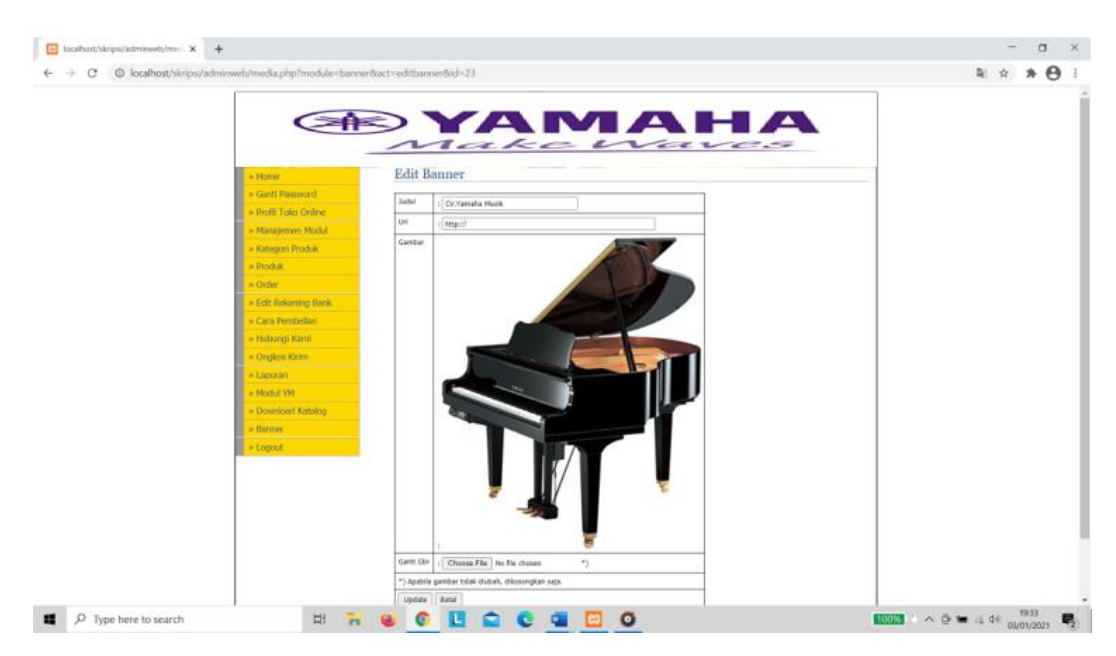

**Gambar 5.22 Tampilan Halaman Edit** *Banner*

### **5.3 LINGKUNGAN UJI COBA**

Uji coba dilakukan pada Laptop milik penulis, yang telah disebutkan spesifikasinya pada bab sebelumnya. Adapun kebutuhan perangkat keras dan perangkat lunak minimal Laptop yang dimiliki agar sistem dapat berjalan secara optimal adalah :

- a. Satu unit laptop dengan spesifikasi prosesor Core(TM) i5, Memory 4GB, HDD 500 MB.
- b. Mouse

#### **5.4 PENGUJIAN SISTEM**

Pada tahapan ini, penulis melakukan pengujian terhadap aplikasi yang telah dihasilkan. Pengujian ini dilakukan agar aplikasi yang dihasilkan telah sesuai dengan tujuan yang ingin dicapai penulis serta menghindari kesalahan kesalahan dalam program.

Penulis melakukan pengujian terhadap sistem dengan menggunakan *black box* yaitu pengujian pada *login* admin, penginputan, pengeditan dan penghapusan data, serta penginputan, pengeditan dan penghapusan pencatatan. Dimana pada modul pengujian, terdiri dari modul yang diuji yaitu berupa modul yang akan diuji, prosedur pengujian berupa langkah-langkah pengujian, masukkan berupa input yang dilakukan, keluaran yang diharapkan merupakan hasil yang diharapkan sebelum melakukan implementasi , keluaran yang didapat merupakan hasil yang muncul ketika aplikasi sudah diimplementasikan, serta kesimpulan merupakan hasil yang didapat saat pengujian, jika hasil yang didapatkan sama dengan keluaran yang diharapkan maka kesimpulannya adalah baik.

## 1. Pengujian Modul *Login* Admin

Pada tabel 5.1 menjelaskan tentang pengujian modul *login* admin, dimana prosedur pengujiannya adalah buka aplikasi agar admin dapat melakukan *login*. Admin menginput masukan berupa *username* (admin) dan *password* (admin) serta meng-klik tombol *login*, keluaran yang diharapkan yaitu admin masuk ke halaman *home* admin. Setelah diimplementasikan, ternyata hasil yang didapat adalah admin berhasil masuk ke halaman *home* admin, jadi kesimpulannya adalah baik atau sesuai dengan yang diharapkan.

**Tabel 5.1 Pengujian Modul** *Login* **Admin**

| Modul      | Prosedur             | <b>Masukan</b> | Keluaran yang     | Hasil yang        | Kesimpulan |
|------------|----------------------|----------------|-------------------|-------------------|------------|
| yang diuji | pengujian            |                | diharapkan        | didapat           |            |
| Login      | -Buka website        | username,      | Admin masuk ke    | Admin masuk ke    | Baik       |
| Admin      | -Masukkan            | password,      | dalam sistem dan  | dalam sistem dan  |            |
|            | <i>username</i> dan  | klik tombol    | dapat mengakses   | dapat meng-       |            |
|            | <i>password</i> yang | login          | <i>home</i> admin | akses <i>home</i> |            |
|            | benar                |                |                   | admin             |            |

2. Pengujian Modul Kategori

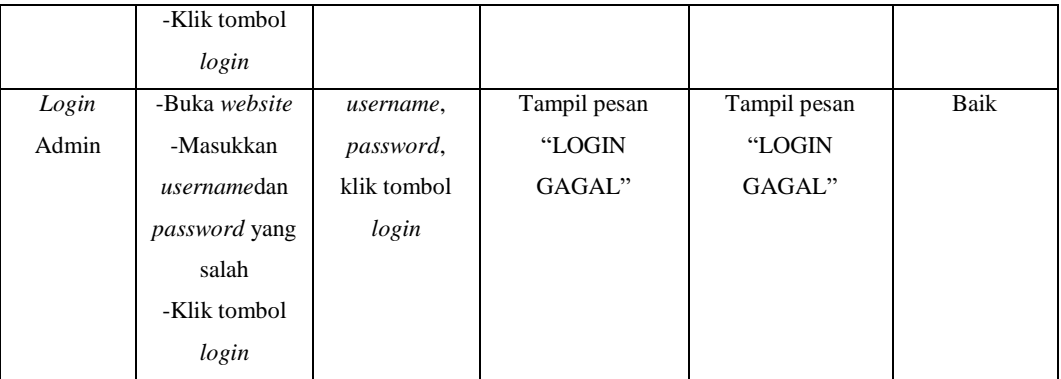

Pada tabel 5.2 menjelaskan tentang pengujian modul Kategori, dimana prosedur pengujiannya adalah buka halaman *home* admin terlebih dahulu, kemudian meng-klik link Kategori, lalu klik tambah kategori. Admin menginput masukan data kategori yang diinput, lalu meng-klik tombol simpan, keluaran yang diharapkan yaitu data yang diinputkan berhasil disimpan. Setelah di implementasikan, ternyata hasil yang didapat adalah data yang diinputkan oleh admin berhasil disimpan, jadi kesimpulannya adalah baik atau sesuai dengan yang diharapkan.

**Tabel 5.2 Pengujian Modul Kategori**

| <b>Modul</b> yang | <b>Prosedur</b>  | <b>Masukan</b> | Keluaran yang     | <b>Hasil</b> yang | Kesimpulan |
|-------------------|------------------|----------------|-------------------|-------------------|------------|
| diuji             | pengujian        |                | diharapkan        | didapat           |            |
| Kategori          | -Buka website    | Nama           | Tampil halaman    | Tampil            | Baik       |
| Produk            | -Login Admin     | kategori, klik | kategori dan data | halaman           |            |
|                   | -Pilih dan klik  | tombol         | muncul di daftar  | kategori dan      |            |
|                   | menu kategori    | simpan         |                   | data muncul       |            |
|                   | produk lalu klik |                |                   | di daftar         |            |
|                   | tambah kategori  |                |                   |                   |            |
|                   | -Masukkan        |                |                   |                   |            |
|                   | nama kategori    |                |                   |                   |            |
|                   | -Klik tombol     |                |                   |                   |            |
|                   | simpan           |                |                   |                   |            |
| Kategori          | -Buka website    | Nama           | Tampil            | Tampil            | Baik       |
| Produk            | -Login Admin     | kategori,      | halaman           | halaman           |            |
|                   | -Pilih dan klik  |                |                   |                   |            |
|                   | menu kategori    | klik           | kategori dan      | kategori          |            |
|                   | produk lalu klik | tombol         | data telah        | dan data          |            |
|                   | edit             | update         | berubah           |                   |            |

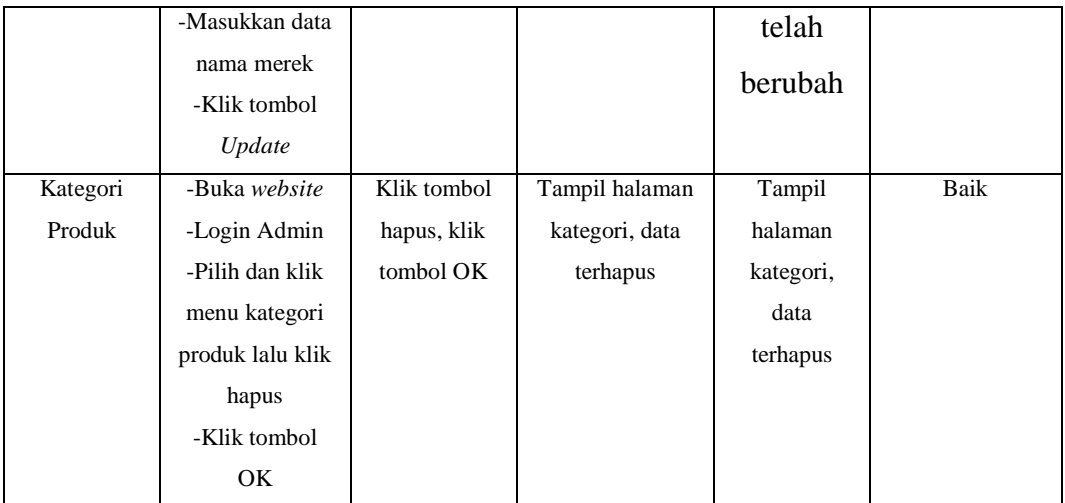

## 3. Pengujian Modul Produk

Pada tabel 5.3 menjelaskan tentang pengujian modul Produk, dimana prosedur pengujiannya adalah buka halaman *home* admin terlebih dahulu, kemudian meng-klik *link* produk, lalu klik tambah produk. Admin menginput masukan data produk yang diinput, lalu meng-klik tombol simpan, keluaran yang diharapkan yaitu data yang diinputkan berhasil disimpan. Setelah di implementasikan, ternyata hasil yang didapat adalah data yang diinputkan oleh admin berhasil disimpan, jadi kesimpulannya adalah baik atau sesuai dengan yang diharapkan.

| <b>Modul</b> | <b>Prosedur</b>  | <b>Masukan</b> | Keluaran yang  | Hasil yang | Kesimpulan |
|--------------|------------------|----------------|----------------|------------|------------|
| yang diuji   | pengujian        |                | diharapkan     | didapat    |            |
| Produk       | -Buka website    | Nama barang,   | Tampil halaman | Tampil     | Baik       |
|              | -Login Admin     | Kode Nama      | produk dan     | halaman    |            |
|              | -Pilih dan klik  | Produk.        | produk muncul  | produk dan |            |
|              | menu produk lalu | Kategori,      | di daftar      | produk     |            |
|              | klik tambah      | Berat, Harga,  |                | muncul di  |            |
|              | produk           | Diskon, Stok,  |                | daftar     |            |
|              | -Masukkan data   | Deskripsi,     |                |            |            |
|              | Nama Produk,     | Gambar, klik   |                |            |            |
|              | Kategori,        | tombol         |                |            |            |
|              | Berat, Harga,    | simpan         |                |            |            |
|              |                  |                |                |            |            |

**Tabel 5.3 Pengujian Modul Produk**

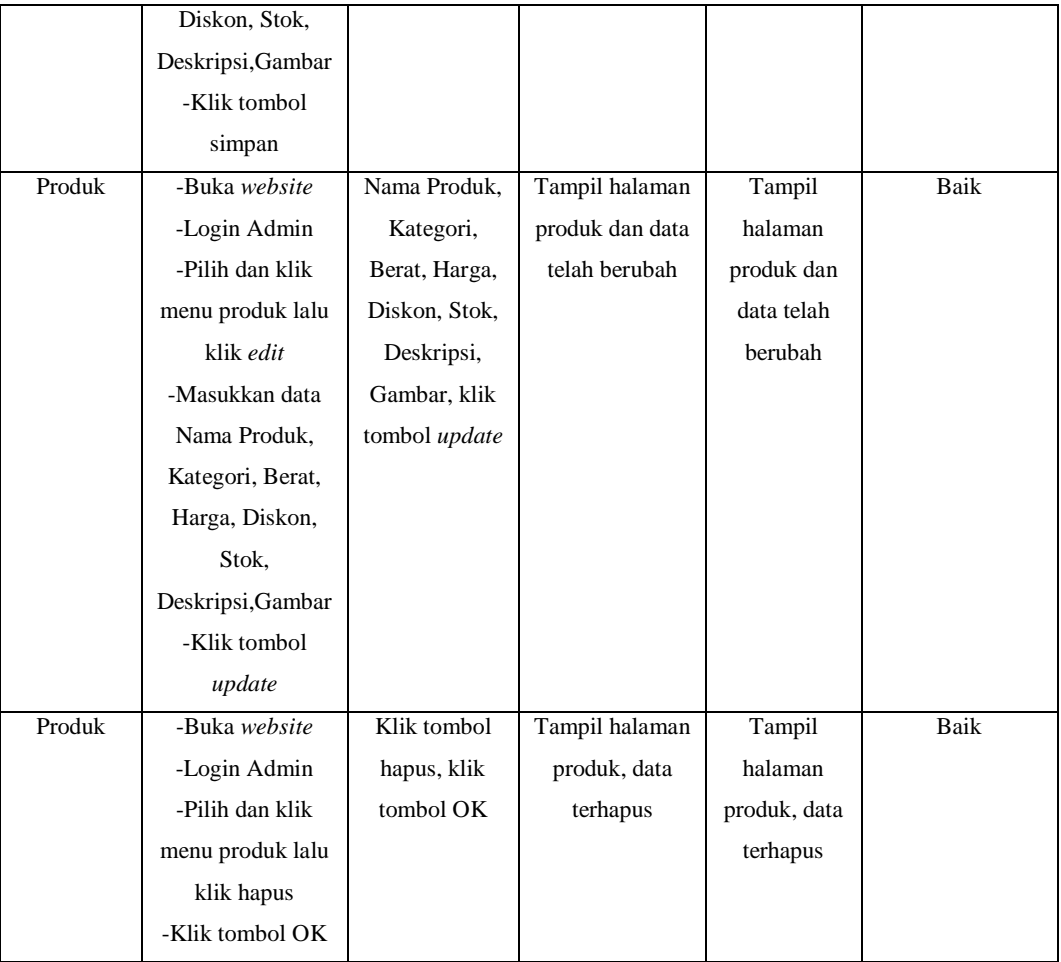

### 4. Pengujian Modul Ongkos Kirim

Pada tabel 5.4 menjelaskan tentang pengujian modul Ongkos Kirim, dimana prosedur pengujiannya adalah buka halaman *home* admin terlebih dahulu, kemudian meng-klik *link* Ongkos Kirim, lalu klik tambah Ongkos Kirim. Admin menginput masukan data Ongkos Kirim yang diinput, lalu meng-klik tombol simpan, keluaran yang diharapkan yaitu data yang diinputkan berhasil disimpan. Setelah diimplementasikan, ternyata hasil yang didapat adalah data yang diinputkan oleh admin berhasil disimpan, jadi kesimpulannya adalah baik atau sesuai dengan yang diharapkan.

| Modul      | <b>Prosedur</b> | <b>Masukan</b> | Keluaran yang       | <b>Hasil</b> yang | Kesimpulan |
|------------|-----------------|----------------|---------------------|-------------------|------------|
| yang diuji | pengujian       |                | diharapkan          | didapat           |            |
|            |                 |                |                     |                   |            |
| Ongkos     | -Buka website   | Nama Kota,     | Tampil              | Tampil            | Baik       |
| Kirim      | -Login Admin    | Ongkos Kirim,  | halaman             | halaman           |            |
|            | -Pilih dan klik | klik tombol    | Ongkos Kirim        | Ongkos            |            |
|            | menu Ongkos     | simpan         | dan Ongkos          | Kirim dan         |            |
|            | Kirim lalu klik |                | Kirim muncul        | Ongkos            |            |
|            | tambah Ongkos   |                | di daftar           | Kirim             |            |
|            | Kirim           |                |                     | muncul di         |            |
|            | -Masukkan data  |                |                     | daftar            |            |
|            | Nama Kota,      |                |                     |                   |            |
|            | Ongkos Kirim.   |                |                     |                   |            |
|            | -Klik tombol    |                |                     |                   |            |
|            | simpan          |                |                     |                   |            |
| Ongkos     | -Buka website   | Nama Kota,     | Tampil              | Tampil            | Baik       |
| Kirim      | -Login Admin    | Ongkos Kirim,  | halaman             | halaman           |            |
|            | -Pilih dan klik | klik tombol    | <b>Ongkos Kirim</b> | Ongkos            |            |
|            | menu Ongkos     | update         | dan data telah      | Kirim dan         |            |
|            | Kirim lalu klik |                | berubah             | data telah        |            |
|            | edit            |                |                     | berubah           |            |
|            | -Masukkan data  |                |                     |                   |            |
|            | Nama Kota,      |                |                     |                   |            |
|            | Ongkos Kirim.   |                |                     |                   |            |
|            | -Klik tombol    |                |                     |                   |            |
|            | update          |                |                     |                   |            |
| Ongkos     | -Buka website   | Klik tombol    | Tampil              | Tampil            | Baik       |
| Kirim      | -Login Admin    | hapus, klik    | halaman             | halaman           |            |
|            | -Pilih dan klik | tombol OK      | Ongkos Kirim,       | Ongkos            |            |
|            | menu Ongkos     |                | data terhapus       | Kirim, data       |            |
|            | Kirim lalu klik |                |                     | terhapus          |            |
|            | hapus           |                |                     |                   |            |
|            | -Klik tombol OK |                |                     |                   |            |
|            |                 |                |                     |                   |            |

**Tabel 5.4 Pengujian Modul Ongkos Kirim**

### 5. Pengujian Modul *Banner*

Pada tabel 5.5 menjelaskan tentang pengujian modul *Banner*, dimana prosedur pengujiannya adalah buka halaman *home* admin terlebih dahulu, kemudian meng-klik *link* Banner, lalu klik tambah *banner*. Admin menginput masukan data *banner* yang diinput, lalu meng-klik tombol simpan, keluaran yang diharapkan yaitu data yang diinputkan berhasil disimpan. Setelah diimplementasikan, ternyata hasil yang didapat adalah data yang diinputkan oleh admin berhasil disimpan, jadi kesimpulannya adalah baik atau sesuai dengan yang diharapkan.

| <b>Modul</b> yang | <b>Prosedur</b> | <b>Masukan</b> | Keluaran yang   | <b>Hasil</b> yang | Kesimpulan  |
|-------------------|-----------------|----------------|-----------------|-------------------|-------------|
| diuji             | pengujian       |                | diharapkan      | didapat           |             |
| <b>Banner</b>     | -Buka website   | Judul, URL,    | Tampil halaman  | Tampil            | <b>Baik</b> |
|                   | -Login Admin    | tanggal        | banner dan      | halaman           |             |
|                   | -Pilih dan klik | posting, klik  | banner muncul   | banner dan        |             |
|                   | menu banner     | tombol simpan  | di daftar       | banner            |             |
|                   | lalu klik       |                |                 | muncul di         |             |
|                   | tambah          |                |                 | daftar            |             |
|                   | banner          |                |                 |                   |             |
|                   | -Masukkan       |                |                 |                   |             |
|                   | data Judul,     |                |                 |                   |             |
|                   | URL, tanggal    |                |                 |                   |             |
|                   | posting         |                |                 |                   |             |
|                   | -Klik tombol    |                |                 |                   |             |
|                   | simpan          |                |                 |                   |             |
| <b>Banner</b>     | -Buka website   | Judul, URL,    | Tampil halaman  | Tampil            | Baik        |
|                   | -Login Admin    | tanggal        | banner dan data | halaman           |             |
|                   | -Pilih dan klik | posting, klik  | telah berubah   | banner dan        |             |
|                   | menu banner     | tombol update  |                 | data telah        |             |
|                   | lalu klik edit  |                |                 | berubah           |             |
|                   | -Masukkan       |                |                 |                   |             |
|                   | data Judul,     |                |                 |                   |             |
|                   | URL, tanggal    |                |                 |                   |             |
|                   | posting         |                |                 |                   |             |
|                   | -Klik tombol    |                |                 |                   |             |
|                   | update          |                |                 |                   |             |

**Tabel 5.5 Pengujian Modul Banner**

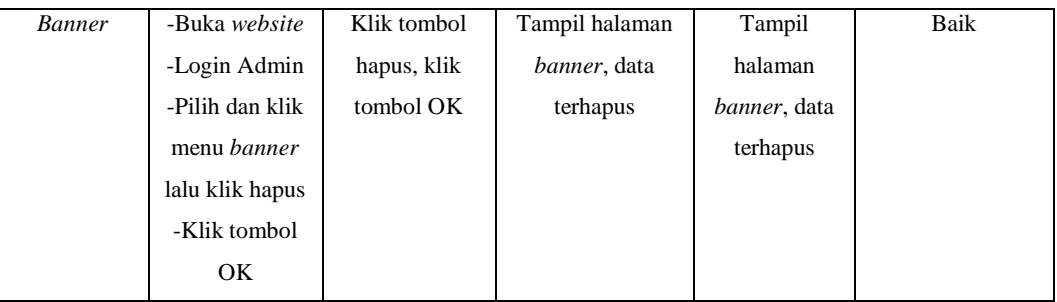

### 6. Pengujian Modul Pemesanan

Pada tabel 5.6 menjelaskan tentang pengujian modul Pemesanan, dimana prosedur pengujiannya adalah buka halaman *home* pelanggan terlebih dahulu, kemudian meng-klik menu produk, pilih produk, lalu klik beli sekarang. Admin menginput masukan jumlah yang diinput, lalu mengklik tombol Selesai Belanja, keluaran yang diharapkan yaitu menampilkan halaman *login* dan *register*. Setelah diimplementasikan, ternyata hasil yang didapat adalah data yang diinputkan oleh admin berhasil disimpan, jadi kesimpulannya adalah baik atau sesuai dengan yang diharapkan.

| <b>Modul</b> yang | Prosedur     | <b>Masukan</b> | Keluaran   | <b>Hasil</b> yang | Kesimpulan |
|-------------------|--------------|----------------|------------|-------------------|------------|
| diuji             | pengujian    |                | yang       | didapat           |            |
|                   |              |                | diharapkan |                   |            |
| Pemesanan         | -Buka        | Jumlah, klik   | Tampil     | Tampil            | Baik       |
|                   | website      | tombol         | halaman    | halaman           |            |
|                   | -Pilih dan   | Lanjut         | Produk     | Produk            |            |
|                   | klik menu    | Belanja        |            |                   |            |
|                   | Produk       |                |            |                   |            |
|                   | -Klik beli   |                |            |                   |            |
|                   | sekarang     |                |            |                   |            |
|                   | -Masukkan    |                |            |                   |            |
|                   | data Jumlah  |                |            |                   |            |
|                   | -Klik tombol |                |            |                   |            |
|                   | Lanjut       |                |            |                   |            |
|                   | Belanja      |                |            |                   |            |

**Tabel 5.6 Pengujian Modul Pemesanan**

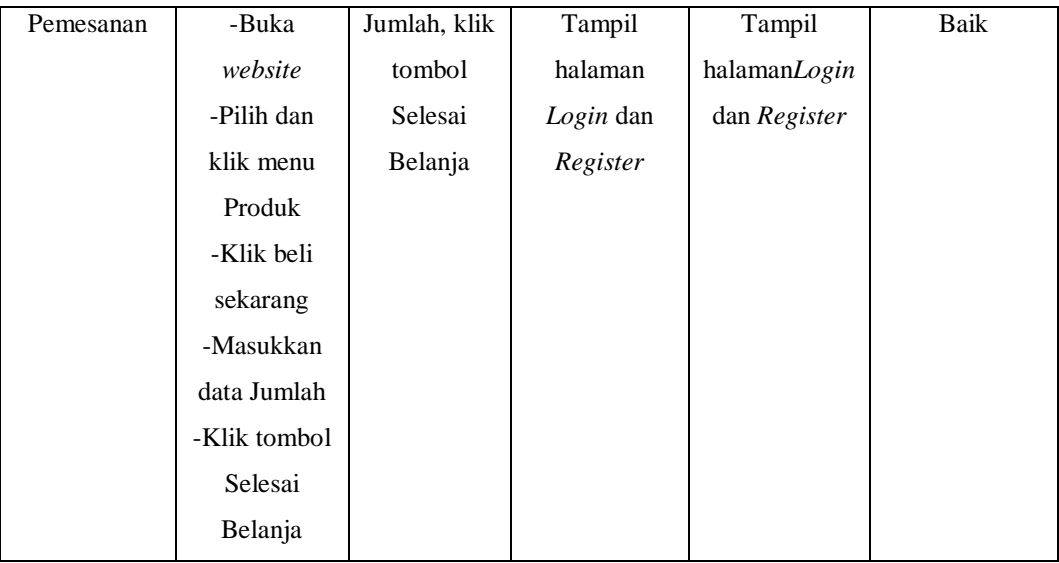

## **5.2 ANALISIS HASIL YANG DICAPAI OLEH SISTEM**

Sistem yang telah dibangun dapat menyelesaikan masalah yang ada pada CV. Yamaha Musik Jambi, seperti masalah sulitnya pelanggan memilih produk, sulitnya promosi yang hanya dilakukan *person to person* serta mempermudah pekerjaan dan mengurangi rasa takut pelanggan untuk bertransaksi. Sistem ini memberikan suatu masukkan bagi CV. Yamaha Musik Jambi, agar dapat memanfaatkan teknologi yang sedang berkembang sehingga memudahkan proses bisnis yang berjalan di CV. Yamaha Musik Jambi. Meskipun *e-commerce* ini tergolong baru bagi pihak CV. Yamaha Musik Jambi, diharapkan sistem ini dapat disesuaikan dengan CV. Yamaha Musik Jambi.

Kelebihan dari sistem yang telah dibangun antara lain, sistem yang dibangun dapat mempermudah proses pelaporan, mempermudah pelanggan memilih produk dan mengurangi resiko kehilangan data. Dengan adanya sistem ini dapat membantu pihak CV. Yamaha Musik Jambi dalam mengolah seluruh data tanpa bersusah payah dan takut akan adanya data yang hilang. Kekurangan dari sistem yang dibangun yaitu, sistem yang kami buat masih sangat sederhana dan hanya bisa digunakan untuk kalangan toko dari yang kecil sampai ke yang besar namun belum bisa untuk digunakan pada perusahaan karena masih kurangnya fitur dan fasilitas didalamnya.

Disarankan kepada pihak CV. Yamaha Musik Jambi untuk melakukan pengecekan laporan berkala agar terhindar dari *human error*, serta menyediakan admin saat pengimplementasian sistem ini.